# **CA ARCserve® Backup for Windows**

## Agent for Lotus Domino ユーザ ガイド r16.5

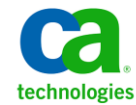

このドキュメント(組み込みヘルプ システムおよび電子的に配布される資料を含む、以下「本ドキュメント」)は、 お客様への情報提供のみを目的としたもので、日本 CA 株式会社(以下「CA」)により随時、変更または撤回される ことがあります。

CA の事前の書面による承諾を受けずに本ドキュメントの全部または一部を複写、譲渡、開示、変更、複本することは できません。 本ドキュメントは、CA が知的財産権を有する機密情報です。ユーザは本ドキュメントを開示したり、 (i)本ドキュメントが関係する CA ソフトウェアの使用について CA とユーザとの間で別途締結される契約または (ii) CA とユーザとの間で別途締結される機密保持契約により許可された目的以外に、本ドキュメントを使用することはで きません。

上記にかかわらず、本ドキュメントで言及されている CA ソフトウェア製品のライセンスを受けたユーザは、社内で ユーザおよび従業員が使用する場合に限り、当該ソフトウェアに関連する本ドキュメントのコピーを妥当な部数だけ 作成できます。ただし CA のすべての著作権表示およびその説明を当該複製に添付することを条件とします。

本ドキュメントを印刷するまたはコピーを作成する上記の権利は、当該ソフトウェアのライセンスが完全に有効と なっている期間内に限定されます。いかなる理由であれ、上記のライセンスが終了した場合には、お客様は本ドキュ メントの全部または一部と、それらを複製したコピーのすべてを破棄したことを、CA に文書で証明する責任を負いま す。

準拠法により認められる限り、CA は本ドキュメントを現状有姿のまま提供し、商品性、特定の使用目的に対する適合 性、他者の権利に対して侵害のないことについて、黙示の保証も含めいかなる保証もしません。 また、本ドキュメン トの使用に起因して、逸失利益、投資損失、業務の中断、営業権の喪失、情報の喪失等、いかなる損害(直接損害か 間接損害かを問いません)が発生しても、CA はお客様または第三者に対し責任を負いません。CA がかかる損害の発 生の可能性について事前に明示に通告されていた場合も同様とします。

本ドキュメントで参照されているすべてのソフトウェア製品の使用には、該当するライセンス契約が適用され、当該 ライセンス契約はこの通知の条件によっていかなる変更も行われません。

本ドキュメントの制作者は CA です。

「制限された権利」のもとでの提供:アメリカ合衆国政府が使用、複製、開示する場合は、FAR Sections 12.212、52.227-14 及び 52.227-19(c)(1)及び(2)、ならびに DFARS Section252.227-7014(b)(3) または、これらの後継の条項に規定される該当 する制限に従うものとします。

Copyright © 2013 CA. All rights reserved. 本書に記載された全ての製品名、サービス名、商号およびロゴは各社のそれぞ れの商標またはサービスマークです。

## CA Technologies 製品リファレンス

このマニュアルが参照している CA Technologies の製品は以下のとおりで す。

- BrightStor<sup>®</sup> Enterprise Backup
- CA Antivirus
- CA ARCserve® Assured Recovery<sup>™</sup>
- CA ARCserve® Backup Agent for Advantage<sup>M</sup> Ingres®
- CA ARCserve® Backup Agent for Novell Open Enterprise Server for Linux
- CA ARCserve® Backup Agent for Open Files on Windows
- CA ARCserve® Backup Client Agent for FreeBSD
- CA ARCserve<sup>®</sup> Backup Client Agent for Linux
- CA ARCserve® Backup Client Agent for Mainframe Linux
- CA ARCserve<sup>®</sup> Backup Client Agent for UNIX
- CA ARCserve® Backup Client Agent for Windows
- CA ARCserve® Backup Enterprise Option for AS/400
- CA ARCserve® Backup Enterprise Option for Open VMS
- CA ARCserve® Backup for Linux Enterprise Option for SAP R/3 for Oracle
- CA ARCserve® Backup for Microsoft Windows Essential Business Server
- CA ARCserve® Backup for UNIX Enterprise Option for SAP R/3 for Oracle
- CA ARCserve<sup>®</sup> Backup for Windows
- CA ARCserve® Backup for Windows Agent for IBM Informix
- CA ARCserve<sup>®</sup> Backup for Windows Agent for Lotus Domino
- CA ARCserve® Backup for Windows Agent for Microsoft Exchange Server
- CA ARCserve® Backup for Windows Agent for Microsoft SharePoint Server
- CA ARCserve® Backup for Windows Agent for Microsoft SQL Server
- CA ARCserve® Backup for Windows Agent for Oracle
- CA ARCserve® Backup for Windows Agent for Sybase
- CA ARCserve® Backup for Windows Agent for Virtual Machines
- CA ARCserve® Backup for Windows Disaster Recovery Option
- CA ARCserve® Backup for Windows Enterprise Module
- CA ARCserve® Backup for Windows Enterprise Option for IBM 3494
- CA ARCserve® Backup for Windows Enterprise Option for SAP R/3 for Oracle
- CA ARCserve® Backup for Windows Enterprise Option for StorageTek ACSLS
- CA ARCserve® Backup for Windows Image Option
- CA ARCserve® Backup for Windows Microsoft Volume Shadow Copy Service
- CA ARCserve® Backup for Windows NDMP NAS Option
- CA ARCserve® Backup for Windows Storage Area Network (SAN) Option
- CA ARCserve® Backup for Windows Tape Library Option
- CA ARCserve® Backup Patch Manager
- CA ARCserve® Backup UNIX/Linux Data Mover
- CA ARCserve® Central Host-Based VM Backup
- CA ARCserve® Central Protection Manager
- CA ARCserve® Central Reporting
- CA ARCserve® Central Virtual Standby
- CA ARCserve<sup>®</sup> D2D
- CA ARCserve<sup>®</sup> D2D On Demand
- CA ARCserve<sup>®</sup> High Availability
- CA ARCserve<sup>®</sup> Replication
- CA VM:Tape for z/VM
- CA  $1^{\circ}$  Tape Management
- Common Services<sup>™</sup>
- eTrust<sup>®</sup> Firewall
- Unicenter<sup>®</sup> Network and Systems Management
- Unicenter<sup>®</sup> Software Delivery
- Unicenter<sup>®</sup> VM:Operator<sup>®</sup>

## CA への連絡先

テクニカル サポートの詳細については、弊社テクニカル サポートの Web サイト (<http://www.ca.com/jp/support/>) をご覧ください。

## マニュアルの変更点

本マニュアルでは、前回のリリース以降に、以下の点を更新しています。

- 製品およびドキュメント自体の利便性と理解の向上に役立つことを目 的として、ユーザのフィードバック、拡張機能、修正、その他小規模 な変更を反映するために更新されました。
- [「インストールの前提条件](#page-16-0) (P.17)」が更新され、Agent for Open Files の インストールに関する情報が含まれるようになりました。

## 目次

## 第1章: Agent for Lotus Domino の紹介

17

25

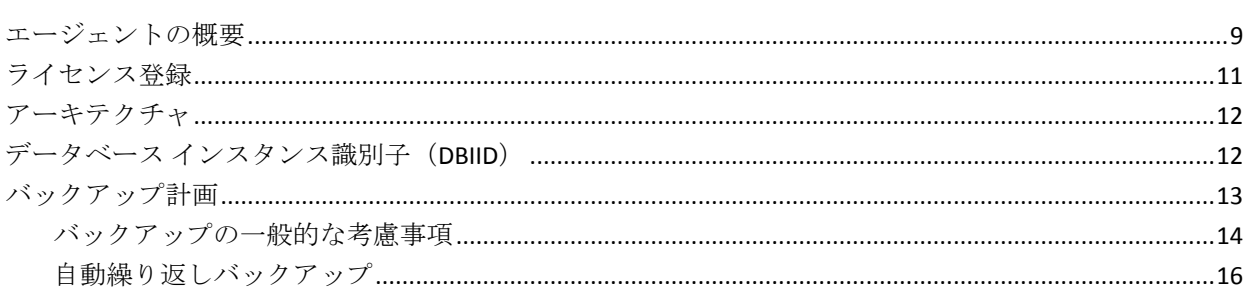

### 第2章: Agent for Lotus Domino のインストール

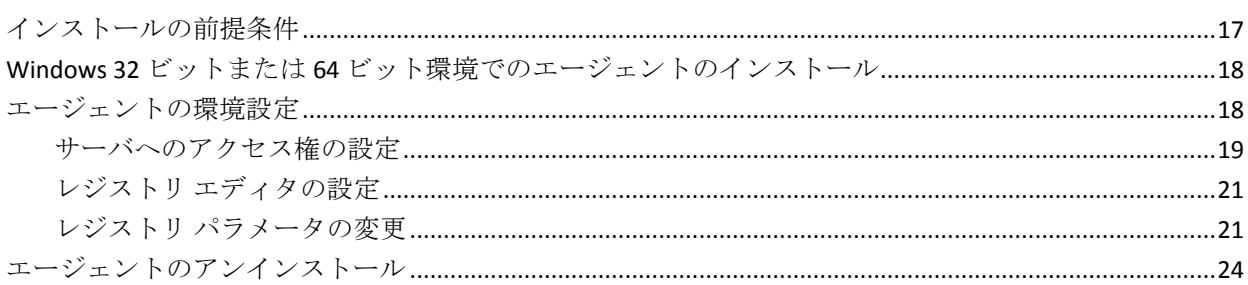

## 第3章: Agent for Lotus Domino の使用

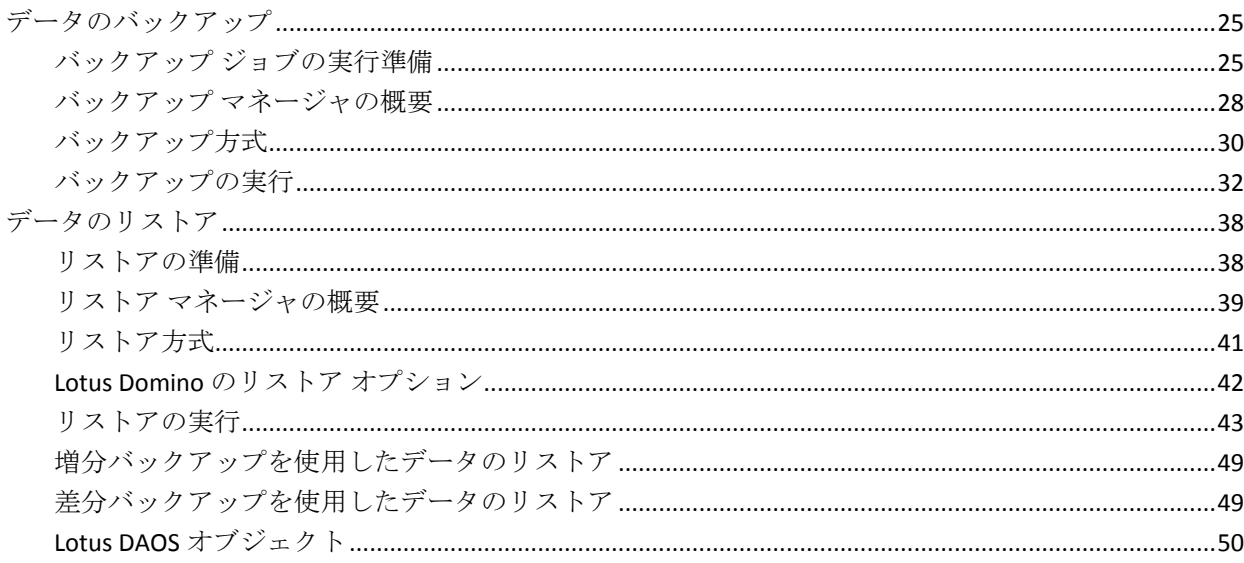

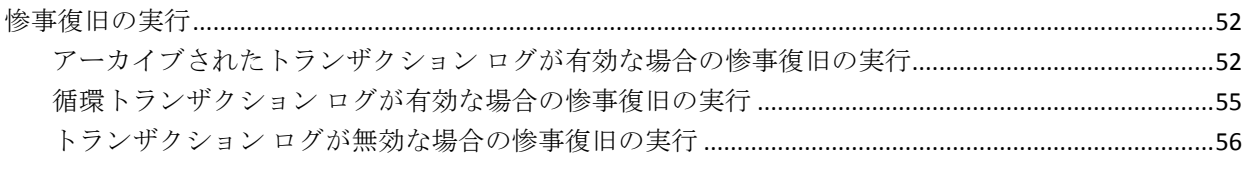

## 付録 A: トラブルシューティング

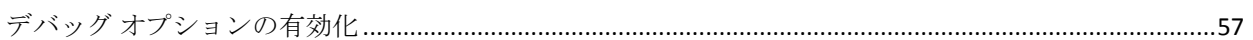

### 用語集

57

## <span id="page-8-0"></span>第 1 章: Agent for Lotus Domino の紹介

CA ARCserve Backup は、アプリケーション、データベース、分散サーバお よびファイル システム向けの包括的なストレージ ソリューションです。 データベース、ビジネス クリティカルなアプリケーション、およびネッ トワーク クライアントにバックアップ機能およびリストア機能を提供し ます。

Agent for Lotus Domino は CA ARCserve Backup で提供されるエージェント の 1 つです。 このエージェントは、Lotus Domino と通信して、ローカル サーバまたはリモート サーバ上の Lotus Domino データベースをバック アップします。

このガイドでは、Windows プラットフォーム上での CA ARCserve Backup Agent for Lotus Domino のインストール、環境設定、使用方法について説明 しています。

このセクションには、以下のトピックが含まれています。

[エージェントの概要](#page-8-1) (P. 9) [ライセンス登録](#page-10-0) (P. 11) [アーキテクチャ](#page-11-0) (P. 12) データベース インスタンス識別子 (DBIID) (P. 12) [バックアップ計画](#page-12-0) (P. 13)

## <span id="page-8-1"></span>エージェントの概要

Agent for Lotus Domino は、Lotus Domino データベースおよびトランザク ション ログをバックアップできる Lotus Domino バックアップ アプリケー ション プログラミング インターフェース(API)を使用します。オンライ ンまたはオフラインの Lotus Domino データベースをバックアップできま す。オンライン バックアップを使用する場合、データベースのレプリケー ト、および Lotus Domino サーバの停止を行う必要はありません。

エージェントを使用すると、以下のことを実行できます。

#### フル バックアップの実行

Lotus Domino データベースに入っているすべてのデータベース ファ イルを、CA ARCserve Backup サーバを使用してテープまたはファイル システム デバイスにバックアップします。Lotus Domino のトランザク ション ログオプションが有効で、ログ形式がアーカイブに設定されて いる場合、エージェントはトランザクション ログ ファイルもバック アップします。 トランザクション ログとは、ある特定の時点以降に データベースで発生したすべてのトランザクションをリストにしたも のです。

#### 増分バックアップおよび差分バックアップの実行

増分または差分のバックアップ方式を選択すると、繰り返しジョブを スケジュールできます。トランザクション ログ形式がアーカイブに設 定されている Lotus Domino サーバでは、増分および差分バックアップ ジョブを行うと、トランザクション ログ ファイルおよびデータベース ファイルは、新しいデータベース インスタンス ID (DBIID)で Lotus Domino サーバにバックアップされます。 これ以外の場合は、増分お よび差分バックアップ ジョブでは変更されたすべてのデータベース ファイルがジョブに含まれます。システムまたはメディアに障害が発 生しても、トランザクション ログとデータベースのフル バックアップ の両方を使用して、データベースを回復できます。

#### リストア

データベースおよびトランザクション ログ ファイルをリストアしま す。エージェントを使用すると、データベースやログ ファイルを元の 場所または別の場所のいずれかにリストアできます。

#### 回復

リストアしたデータベースを回復します。回復処理では、トランザク ション ログを使用してデータベースを現在の状態にロールフォワー ドするか(フル自動回復)、指定した時点の状態にロールフォワード します(Point-In-Time 自動回復)。

注: この回復処理は、トランザクション ログが有効に設定されている Lotus Domino サーバにのみ適用されます。

#### エージェント サーバとして使用

Windows NT、Windows 2003、または Windows 2008 のサービスとして 機能するため、セットアップ プログラムまたは[コントロール パネル] の[サービス]アプレットから、自動的に開始するよう設定できます。 そのため、サーバにログインせずにエージェントを実行できます。

#### パーティション サーバの使用

単一コンピュータ上で Lotus Domino サーバの複数のインスタンスを 操作します。 Lotus Domino のこの機能により、すべてのパーティショ ンが、同じ Lotus Donimo プログラム ディレクトリおよび同じセットの 実行可能ファイルを共有します。 ただし、各パーティションには、固 有のデータ ディレクトリと Notes.ini ファイルのコピーがあります。 CA ARCserve Backup Agent for Lotus Domino では、パーティション サー バをサポートしているため、異なる Lotus Domino サーバにあるデータ ベースを同時に参照、バックアップ、およびリストアできます。

#### ニーズに基づいたバックアップ ジョブのスケジュール

バックアップ ジョブを指定した時刻または指定した曜日にスケ ジュールできます。たとえば、指定日に実行するジョブをサブミット して繰り返し方法を選択したり、ローテーション スキーマ(事前設定 の、フル バックアップ ジョブで構成される週単位でのバックアップ計 画)を選択したりできます。

## <span id="page-10-0"></span>ライセンス登録

CA ARCserve Backup Agent for Lotus Domino のライセンスを CA ARCserve Backup プライマリ サーバまたはスタンドアロン サーバにインストールし て検証できます。エージェントを r15 より前の任意のバージョンからこの バージョンにアップグレードする場合、プライマリ サーバまたはスタン ドアロン サーバのエージェント用の古いライセンス キーと現在のバー ジョンのアップグレード キーの両方を入力する必要があります。r15 より 前のバージョンからアップグレードする場合以外は、現在のバージョン アップグレード キーを入力するだけで構いません。

古いバージョンのエージェントを使用している場合は、CA ARCserve Backup により、エージェントがインストールされているコンピュータ上の ライセンスの確認が行われます。ライセンス登録の詳細については、「実 装ガイド」を参照してください。

### <span id="page-11-0"></span>アーキテクチャ

CA ARCserve Backup Agent for Lotus Domino には、CA ARCserve Backup でデー タベースをバックアップおよびリストアできるサービスが備わっていま す。

以下の図は、CA ARCserve Backup と Lotus Domino の一般的な関係の概要を 示しています。

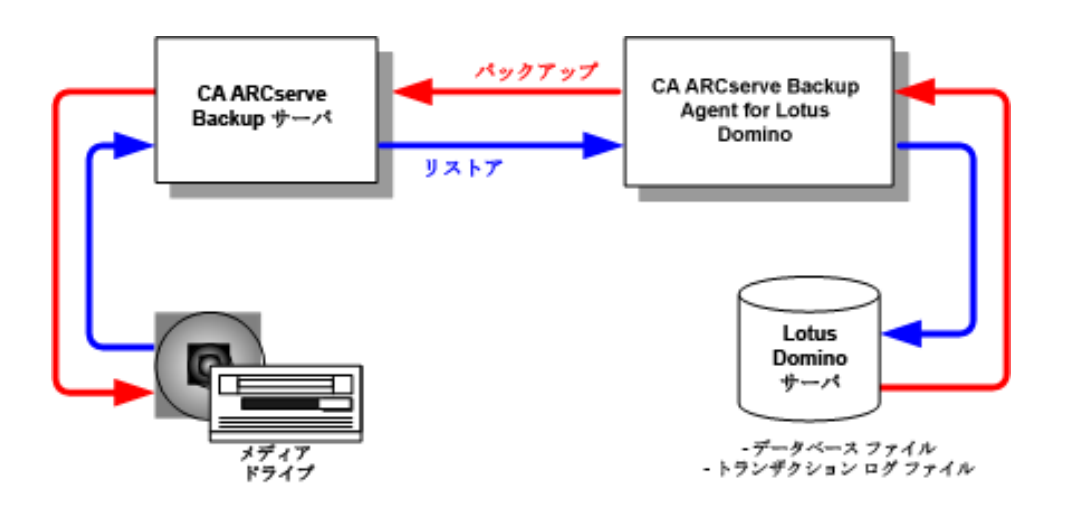

## <span id="page-11-1"></span>データベース インスタンス識別子(DBIID)

トランザクション ログを有効にすると、Lotus Domino はデータベース イ ンスタンス識別子(DBIID)を各データベースに割り当てます。Lotus Domino がトランザクションをログに記録するときに DBIID も記録されます。回復 処理時には、Lotus Domino がこの DBIID を使用してデータベースとトラン ザクションを一致させます。

データベースの一部のメンテナンス アクティビティでは、Lotus Domino サーバがデータベースに新しい DBIID を割り当てる場合があります。新し い DBIID が割り当てられると、ログに記録されるすべての新しいトランザ クションにこの新しい DBIID が使用されます。 ただし、古いトランザク ションでは以前の DBIID のままであるため、新しい DBIID と一致しなくな ります。 よって、これらの古いトランザクションを使用してデータベー スをリストアすることはできません。

注: データの消失を回避するには、データベースが新しい DBIID に変更さ れた直後に、データベースのフル バックアップを行う必要があります。

このバックアップを実行するときには、その時点までのすべてのデータ ベース トランザクションを取得し、データベースのリストアには(新し い DBIID を持つ)新しいトランザクションのみが必要な状態にする必要が あります。

### <span id="page-12-0"></span>バックアップ計画

正しいバックアップ計画の目的は、バックアップ データとトランザク ション ログ ファイルの組み合わせから確実にデータを回復させることに よって、重要なデータの損失を防ぐことです。 バックアップ計画を成功 させる鍵は、定期的にバックアップを行うことです。 複数ある Lotus Domino インストール環境およびデータベースには、それぞれに異なる バックアップ周期が必要ですが、どのインストール環境およびデータベー スのバックアップも決まった間隔で実行する必要があります。

重要: Lotus Domino サーバの使用を開始する前に、必ずバックアップおよ び復旧の計画を立ててください。 計画を立てずに Lotus Domino サーバの 使用を開始すると、ディスク障害が発生した場合にデータを回復できなく なる可能性があります。

Lotus Domino での一般的なバックアップ計画は、週単位で Lotus Domino サーバのフル バックアップ(データベース ファイルとトランザクション ログファイル)を行うというものです。そのほかに、増分バックアップ (前回のバックアップ時から新しく DBIID を割り当てられた、アーカイブ 準備の整ったログとデータベース ファイル)を日単位で行うとよいで しょう。実際のバックアップ頻度は、Lotus Domino サーバでの平均トラン ザクション数によって異なります。

最新のトランザクションがバックアップ ファイルに含まれるようにする には、データベースよりも頻繁にトランザクション ログをバックアップ する必要があります。 たとえば、トランザクション ログのバックアップ を 1 日に 1 回実行し、データベース全体のバックアップを週に 1 回実行し ます。 こうすると、データベースをリストアする必要がある場合、前回 バックアップされたトランザクション ログが常に 24 時間以内のものにな ります。 トランザクション ログを頻繁にバックアップするほど、より最 近のトランザクションを含むファイルができます。

#### <span id="page-13-0"></span>バックアップの一般的な考慮事項

データベースのバックアップを計画する場合、以下のポイントを考慮して ください。

- 各データベースの重要性
- 各データベースの変動性
- 各データベースのサイズ
- 実行日にバックアップの実行に割ける時間の長さ(バックアップの好 機ともいう)
- 障害が発生した場合にデータベースの回復に必要な時間

#### 重要性

データベースの重要性は、バックアップ計画を決定する際に非常に重要な 要素となることがよくあります。 重要なデータベースまたはクリティカ ル データベースをバックアップする場合、以下の計画を検討してくださ い。

- これらのデータベースを頻繁にバックアップする。
- 前回コミットされたトランザクションまで回復されるよう、関連する トランザクション ログ ファイルをアーカイブする。
- 関連するトランザクション ログ ファイルを頻繁にアーカイブする。 注: トランザクション ログ ファイルを頻繁にアーカイブすると、デー タベースやトランザクション ログ ファイルに障害が発生し回復する 必要がある場合に、失われる可能性のあるトランザクションの数を減 らすことができます。

#### 変動性

データベースの変動性によって、バックアップ計画が決定されることがよ くあります。 データが失われる可能性を小さくするには、変動するデー タベースをより頻繁にバックアップする必要があります。 また、トラン ザクション ログ ファイルのサイズを縮小し、回復時にログ ファイルの処 理にかかる時間を短縮するため、データベースを毎日バックアップする必 要もあります。

#### サイズ

データベースのサイズが、バックアップを実行できるタイミングと頻度に 影響することがよくあります。 たとえば、非常に大きなデータベースの バックアップには長い時間がかかります。 このため、非常に大きなデー タベースのバックアップは週に 1 回、週末にのみ行うことが必要になる場 合もあります。 データベースのサイズを考慮し、週単位のバックアップ が適切と考えられる場合は、関連するトランザクション ログ ファイルの アーカイブをデータベース自体よりも頻繁に実行する必要があります。 また、重要なデータベースや変動するデータベースの場合は、トランザク ション ログ ファイルを毎日バックアップする必要があります。

#### バックアップの好機

自分に都合のよいバックアップ時間に合わせ、データベースをバックアッ プできるタイミングが決定されることがよくあります。 たとえば、営業 日には頻繁に使用されるが午後 6 時以降にはほとんど使用されないデー タベースの場合は、夜間の 12 ~ 13 時間がバックアップ時間になります。 一方、月曜から金曜までは 24 時間頻繁に使用されるが、週末には使用さ れないデータベースの場合は、週末の 2 日間がバックアップ時間になりま す。 いずれの場合も、自分に都合のよいバックアップの好機に合わせて バックアップ計画を調整してください。

回復時間の長さ

データベースの回復にかかる時間を短縮するには、以下の操作を行ってく ださい。

- データベースをバックアップする前に、インデックスを再編成するコ マンドや未使用のインデックス領域を解放するコマンドを使用して、 データベース サイズの縮小を試みます。
- データベースをより頻繁にバックアップします。データベースのバッ クアップ頻度を上げると、トランザクション ログ ファイルのサイズが 縮小され、ロールフォワードにかかる時間が短縮されます。
- アーカイブしたトランザクション ログ ファイルをディスクに置いて おきます。 トランザクション ログ ファイルをディスク上に置いてお くと、データベースのチェックポイントのみを回復するだけでよく、 ログ ファイルを回復する必要はありません。
- 代替システムの準備を完了(またはほぼ完了)しておき、オンラインシ ステムからシステムを引き継げるようにします。 たとえば、最新の データベースとトランザクション ログ ファイルを代替システムへ定 期的に回復すると、オンライン システムに障害が発生した場合、代替 システムにすばやく切り替えることができます。

#### <span id="page-15-0"></span>自動繰り返しバックアップ

一定の間隔でバックアップ ジョブを繰り返して実行するように設定でき ます。 たとえば、毎週日曜日の深夜にバックアップ ジョブを実行するに は、繰り返しの間隔を 7 日に設定し、ジョブをサブミットするときにその ジョブが日曜の深夜に実行されるようにスケジュールします。 バック アップが完了すると、CA ARCserve Backup は、ジョブが毎週日曜日の深夜 に実行されるように自動的に再スケジュールします。 [繰り返し方法] リストから選択することによって、繰り返す間隔を設定できます。これは、 バックアップ マネージャの[スケジュール]タブに表示されます。 間隔 を設定するときは、「スケジュール]タブの「バックアップ方式]を「フ ル]に設定します。

## <span id="page-16-1"></span>第 2 章: Agent for Lotus Domino のインス トール

この章では、CA ARCserve BackupAgent for Lotus Domino のインストール方 法および設定方法について説明します。CA ARCserve Backup のインストー ルおよび設定を実行するには、指定されたオペレーティング システムの 特長と要件、およびオペレーティング システムの管理者の役割に精通し ている必要があります。

このセクションには、以下のトピックが含まれています。

[インストールの前提条件](#page-16-0) (P. 17) Windows 32 ビットまたは 64 [ビット環境でのエージェントのインストー](#page-17-0) [ル](#page-17-0) (P. 18) [エージェントの環境設定](#page-17-1) (P. 18) [エージェントのアンインストール](#page-23-0) (P. 24)

## <span id="page-16-0"></span>インストールの前提条件

CA ARCserve Backup Agent for Lotus Domino をインストールする前に、以下 のことを確認してください。

- ご使用のシステムが、CA ARCserve BackupAgent for Lotus Domino のイン ストールに必要な最小要件を満たしていること。要件のリストについ ては、Readme ファイルを参照してください。
- CA ARCserve Backup Agent for Lotus Domino のインストール用に 30 MB のハード ディスク容量があること。
- エージェントをインストールするコンピュータ上で、ソフトウェアを インストールするために必要となる管理者権限(または管理者に相当 する権限)を有していること。
- トランザクション ログ バックアップをサポートする場合、トランザク ション ログ オプションが有効になっており、トランザクション ログ 形式がアーカイブに設定されていること。

トランザクション ログを有効にすると、Lotus Domino ではほとんどの データベースとテンプレートに対するログが自動的にオンになります。 Lotus Domino サーバの管理者は、データベースのプロパティから各 データベースのログのオン/オフを切り替えることができます。 また、 管理者はトランザクション ログの場所とサイズも指定できます。

注: 保護する Lotus Domino サーバに CA ARCserve Backup Agent for Open Files をインストールする必要はありません。 Agent for Open Files は、開い ているファイルまたはアクティブなアプリケーションによって使用中で あるファイルを保護する場合に役立ちます。 Agent for Lotus Domino は Lotus Domino サーバの保護に特化した専用エージェントなので、Agent for Open Files のすべての機能を活用した完全なソリューションが提供されま す。

## <span id="page-17-0"></span>Windows 32 ビットまたは 64 ビット環境でのエージェントのイン ストール

CA ARCserve Backup Agent for Lotus Domino (Windows 32 ビットおよび Windows 64 ビットの両方)では、CA ARCserve Backup のシステム コンポー ネント、エージェントおよびオプションの標準インストール手順に従って インストールします。 この手順の詳細については、「実装ガイド」を参 照してください。

重要: 古いリリースの CA ARCserve Backup Agent for Lotus Domino からアッ プグレードする場合、アップグレードした後、すぐにフル バックアップ をスケジュールする必要があります。

## <span id="page-17-1"></span>エージェントの環境設定

CA ARCserve Backup Agent for Lotus Domino の設定を開始する前に、Lotus Domino サーバの notes.ini ファイルが格納されている場所のパスを確認し ておく必要があります。

### <span id="page-18-0"></span>サーバへのアクセス権の設定

CA ARCserve BackupAgent for Lotus Domino は Lotus API を経由して Lotus Domino サーバに接続します。そのため、セキュリティ上の理由から、ユー ザがエージェントのコンポーネントを実行するには、内部から Lotus Domino サーバに接続する許可とアクセス権を持っていることが重要です。 Agent for Lotus Domino を使用し始める前に、バックアップする Lotus Domino サーバへのアクセス権を設定する必要があります。

#### サーバへのアクセス権の設定方法

1. Windows の [スタート] ボタンをクリックし、 [プログラム] - [CA] - [ARCserve Backup] - [Lotus Domino Agent 環境設定]を選択します。

[Agent for Lotus Domino 環境設定]ダイアログ ボックスが表示されま す。

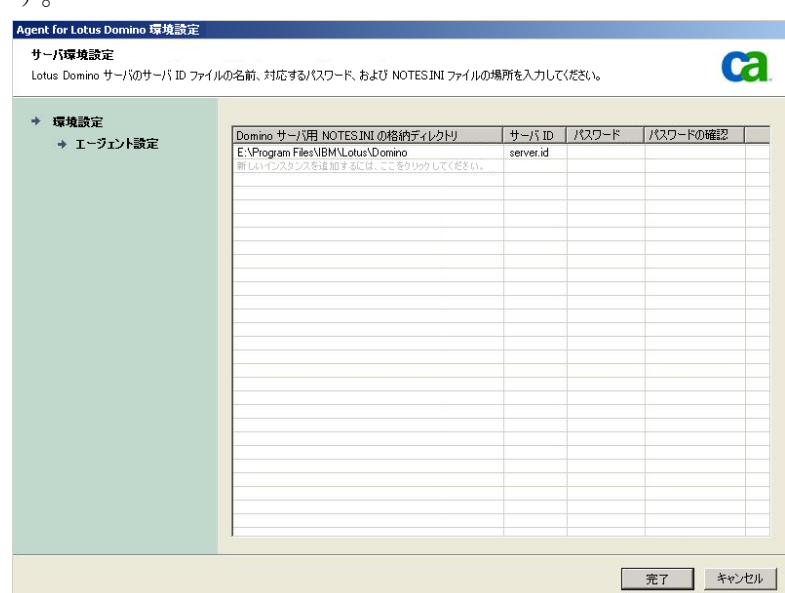

2. notes.ini ファイルの場所、サーバ ID ファイル名、およびサーバ ID ファ イルにアクセスするためのパスワードを入力します。

注: サーバ ID のファイル名および対応するパスワードは、共有電子 メールデータベースをバックアップするときにのみ必要です。一般的 に、Lotus Domino のパーティション サーバでは、notes.ini ファイルは Lotus Domino のデータ パスにあります。Lotus Domino のシングル サー バでは Lotus Domino のホーム ディレクトリです。

3. [完了]ボタンをクリックします。

環境設定情報がレジストリ エディタに送信され、環境設定は完了しま す。

#### <span id="page-20-0"></span>レジストリ エディタの設定

Windows NT、Windows 2003、および Windows Server 2008 で利用可能な Windows REGEDT32 ユーティリティを使用すると、Windows レジストリで CA ARCserve Backup Agent for Lotus Domino の設定値の一部をカスタマイズ および変更できます。

注: レジストリ エディタからオプションを変更できます。ただし、オプ ションを変更しないことをお勧めします。 詳細については、当社テクニ カルサポート (<http://www.ca.com/jp/support/>)にお問い合わせください。

#### レジストリ エディタで設定する方法

- 1. レジストリ エディタを開きます。
- 2. レジストリ エディタのツリーで、以下のいずれかのノードまで展開し ます。

#### **x86** システムの場合

HKEY LOCAL MACHINE¥SOFTWARE¥ComputerAssociates¥CA ARCserve Backup¥DSAgent¥CurrentVersion¥agent¥dbanotes@ (Lotus Domino サーバ名)

#### **x64** システムの場合

HKEY\_LOCAL\_MACHINE¥SOFTWARE¥Wow6432Node¥ComputerAssociates¥CA ARCServe Backup¥DSAgent¥CurrentVersion¥agent¥dbanotes@ (Lotus Domino サーバ名)

- 3. 右ペインのリストで設定するオプションをダブル クリックします。
- 4. 必要に応じて、設定を変更します。
- 5. エージェントのオプションの設定が終了したら、レジストリ エディタ を終了し、CA ARCserve Backup Agent RPC Server を再起動します。

#### <span id="page-20-1"></span>レジストリ パラメータの変更

以下のレジストリ パラメータを変更できます。

dll

CA ARCserve Backup Agent for Lotus Domino 実行可能ファイル (dbanotes.dll)の場所を指定します。

#### NotesIniDir

notes.ini ファイルの場所を指定します。

NotesHomeDir

Lotus Domino のホームディレクトリ (Lotus¥Domino)の場所を指定し ます。

NotesDataPath

Lotus Domino のデータ パス(Lotus¥Domino¥data)の場所を指定します。

dsaobject1

Lotus Domino ID ファイル(例: server.id)の場所を指定します。

debug

対応する Lotus Domino サーバに対して、生成されるトレース ファイル (dbanotes@servername.trc)のデバッグ レベルまたは範囲を指定しま す。 このトレース ファイルには、CA テクニカル サポートが問題を解 決する際に有用な情報が含まれています。

DWORD エディタ ダイアログ ボックスを開いてデバッグ レベルを設 定すると、このパラメータを設定できます。

値:0 (トレース ファイルを生成しない)、1 (一般的なトレース ファ イルを生成する)、2 (詳細なトレース ファイルを生成する)

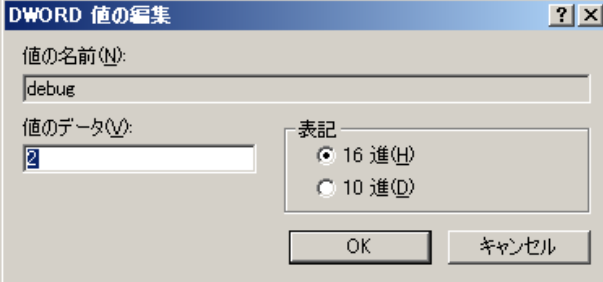

#### PreviousInstanceName

現在のホスト サーバに存在しない Lotus Domino インスタンスをリス トアします。この場合、存在しない Lotus Domino インスタンスのリス トアと回復には、現在の Lotus Domino インスタンスの設定が使用され ます。

このシナリオは以下の場合に発生します。

- エージェントの以前のリリースから現在のリリースにアップグレード した場合。また、Lotus Domino サーバをパーティションが設定された サーバにアップグレードした場合。
- エージェントの現在のリリースが存在しており、最終バックアップの 後に Lotus Domino サーバの名前を変更した場合。

以前のインスタンス名を解決するには、以下のガイドラインに従います。

- リストア対象のデータが古いリリースのエージェントを使用してバッ クアップされた場合、古いインスタンス名は常に dbanotes になります。
- リストア対象のデータが現在のリリースのエージェントを使用して バックアップされた場合、インスタンス名は dbanotes@servername に なります。 (サーバ名は実際の Lotus Domino サーバ名になります)。

DWORD エディタ ダイアログ ボックスを開いてデバッグ レベルを設定す ると、このパラメータを設定できます。

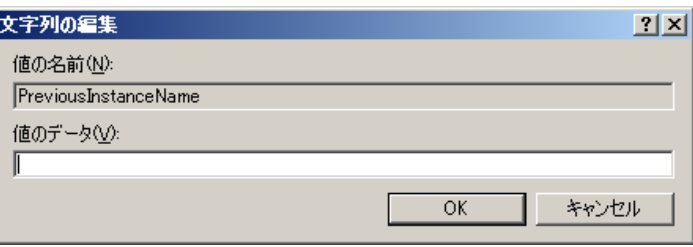

重要: バックアップを実行した後は、Lotus Domino サーバの名前を変更し ないでください。 リストア ジョブでは常に、バックアップされたものと 同じ Lotus Domino サーバの設定を使用します。Lotus Domino サーバの名前 を変更した場合、リストアを実行するには、PreviousInstanceName レジス トリ キーを手動で設定する必要があります。

## <span id="page-23-0"></span>エージェントのアンインストール

使用していない場合、Agent for Lotus Domino をアンインストールできます。

Agent for Lotus Domino をアンインストールする方法

- 1. Windows の [コントロール パネル]を開きます。
- 2. [プログラムの追加と削除]をダブルクリックします。 [アプリケーションの追加と削除]ウィンドウが開きます。
- 3. [CA ARCserve Backup]を選択し、[削除]をクリックします。 [CA ARCserve Backup アプリケーションの削除] ウィンドウが表示さ れます。
- 4. CA ARCserve Backup Agent for Lotus Domino を 選択し、[次へ]をクリッ クします。

場合によっては、警告メッセージが表示されます。

- 5. [次へ]をクリックします。
- 6. [指定したコンポーネントをご使用のコンピュータから削除してもよ い場合、このチェック ボックスをオンにしてください]チェック ボッ クスを選択し、[削除]をクリックします。

エージェントがアンインストールされます。また、サーバで使用可能 な CA ARCserve Backup コンポーネントのリストが更新されます。

## <span id="page-24-0"></span>第 3 章: Agent for Lotus Domino の使用

この章では、CA ARCserve BackupAgent for Lotus Domino を使用して、デー タのバックアップおよびリストアを実行する方法について説明します。 バックアップおよびリストア機能の詳細については、「管理者ガイド」を 参照してください。

このセクションには、以下のトピックが含まれています。

[データのバックアップ](#page-24-1) (P. 25) [データのリストア](#page-37-0) (P. 38) [惨事復旧の実行](#page-51-0) (P. 52)

## <span id="page-24-1"></span>データのバックアップ

CA ARCserve Backup Agent for Lotus Domino とバックアップ マネージャを 使用すると、任意の Lotus Domino サーバをソースとして選択し、CA ARCserve Backup サーバに接続されているテープ デバイスをデスティネー ションに選択した状態で、バックアップ ジョブを選択およびサブミット することができます。Lotus Domino サーバ全体または Lotus Domino サーバ 内の個々のオブジェクト(データベース ファイルおよびトランザクショ ン ログ ファイル)をバックアップすることが可能です。

#### <span id="page-24-2"></span>バックアップ ジョブの実行準備

バックアップ ジョブをサブミットする前に、以下のタスクを実行してく ださい。

- データベースのデータの整合性を確認します。データの整合性を確認 するには、Lotus Domino クライアントでデータベースを開き、矛盾や エラーの内容を調査します。
- CA ARCserve Backup Agent for Lotus Domino のログオン情報を指定しま す。
- CA ARCserve Backup サーバのホーム ディレクトリに環境設定ファイル を作成します。
- Lotus Domino の起動

#### ログオン情報の指定

NAS デバイスまたはネットワーク共有デバイス上の Lotus Domino データ をバックアップする前に、CA ARCserve BackupAgent for Lotus Domino のロ グオン情報を指定する必要があります。

#### CA ARCserve Backup Agent for Lotus Domino のログオン情報を指定する方法

- 1. NAS デバイスまたはネットワーク共有デバイスのログオン認証情報が、 CA ARCserve Backup Agent for Lotus Domino がインストールされたホス ト サーバのログオン認証情報と同じであることを確認します。
- 2. Windows の [コントロール パネル]を表示し、[管理ツール] [サー ビス]をダブルクリックします。

「サービス]ダイアログ ボックスが表示されます。

3. CA ARCserve BackupAgent RPC Server をダブルクリックします。

CA ARCserve Backup Agent RPC Server のプロパティを示すダイアログ ボックスが開きます。

4. [ログオン] タブをクリックし、 [アカウント] オプションを選択し ます。

該当するログオン認証情報が表示されます。

5. NAS デバイスまたはネットワーク共有デバイスへのログオンに設定し たものと同じログオン情報を入力します。

#### 環境設定ファイル

Lotus Domino データをバックアップする前に、CA ARCserve Backup サーバ の NotesNetShare.cfg 環境設定ファイルをホーム ディレクトリに作成する 必要があります。

以下に、NotesNetShare.cfg ファイル フォーマットの例を示します。

¥¥server213¥d\$ ¥¥server100¥lotus

server213

CA ARCserve Backup Agent for Lotus Domino がインストールされている ホスト サーバ(マシン)を指定します。

d\$

マップされたドライバを lotus という名前の NAS 共有に指定します。

server100

NAS サーバ名を指定します。

lotus

NAS 共有を指定します。

以下に、NotesNetShare.cfg ファイル フォーマットの別の例を示します。

¥¥123.456.789.1¥f\$ ¥¥123.456.789.2¥d\$

この例では、123.456.789.1 は CA ARCserve Backup Agent for Lotus Domino が インストールされているホスト サーバ(マシン)、f\$ はネットワーク共 有デバイスにマップされたドライバ、¥¥123.456.789.2¥d\$ は Lotus Domino データ ディレクトリがある場所です。

#### Lotus Domino の起動

Lotus Domino 6.x および Lotus Domino 7.x のバージョンは、仮想セッション に対応していません。そのため、CA ARCserve Backup Agent for Lotus Domino を使用してデータをバックアップする前に、以下のいずれかのモードを使 用して Lotus Domino を起動する必要があります。

- サービス モード
- アプリケーション モード

(仮想セッションの代わりに)コンソールを使用してログインし、 Lotus Domino をアプリケーション モードで起動することができます。

重要: 仮想セッションを使用してログインし、Lotus Domino をアプリ ケーション モードで起動すると、エージェントを使用する際に不具合 が発生する可能性があります。そのため、コンソールを使用してログ インすることをお勧めします。

#### <span id="page-27-0"></span>バックアップ マネージャの概要

バックアップ マネージャには、CA ARCserve Backup ジョブの詳細情報が表 示されます。 また、バックアップするオブジェクトとバックアップ先の 場所を選択することもできます。 また、バックアップ マネージャのフィ ルタ、オプション、およびスケジューリングを使用して、バックアップ ジョブをカスタマイズすることもできます。 バックアップ マネージャの 詳細については、「管理者ガイド」を参照してください。

#### バックアップ マネージャのタブ

それぞれのバックアップ ジョブには、ソース、デスティネーション(メ ディア)およびスケジュールまたは方式を指定する必要があります。 バッ クアップ マネージャ画面には、バックアップ ジョブをカスタマイズする 以下の 4 つのタブが表示されます。

#### [スタート]タブ

バックアップの種類を選んだり、ステージング オプションを有効また は無効にできます。 バックアップの種類には標準、デデュプリケー ション、および Unix/Linux Data Mover バックアップがあります。

#### [ソース]タブ

[Agent for Lotus Domino 環境設定]ダイアログ ボックスで正しく設定 されたすべての Lotus Domino サーバが表示されます。 Lotus Domino サーバをブラウズすると、そのサーバに配置されているオブジェクト のリストが表示されます。Lotus Domino サーバのディレクトリは、CA ARCserve Backup でサポートされている他のホストやクライアントと 同じ方法でブラウズできます。

#### [スケジュール]タブ

バックアップ プロセスのスケジュールおよび方式を選択できます。こ のタブでは、事前に定義したバックアップ計画を選択したり、要件に 合わせてバックアップ計画をカスタマイズすることができます。

#### [デスティネーション]タブ

すべてのデバイスのグループが、CA ARCserve Backup のデバイス環境 設定 (dvconfig.exe) ファイルで定義したとおりに表示されます。

### <span id="page-29-0"></span>バックアップ方式

CA ARCserve Backup Agent for Lotus Domino のバックアップ方式は、バック アップ マネージャの「スケジュール]タブに表示されます。

#### フル - アーカイブ ビットを残す

すべての選択されている項目がバックアップされます(フルバック アップ)。Lotus Domino サーバ全体(データベース ファイルとトラン ザクション ログ ファイル)、特定のデータベース ファイル、または トランザクション ログ ファイルを選択できます。

#### フル - アーカイブ ビットをクリア

すべての選択されている項目がバックアップされます(フル バック アップ)。Lotus Domino サーバ全体(データベース ファイルとトラン ザクション ログ ファイル)、特定のデータベース ファイル、または トランザクション ログ ファイルを選択できます。

注: CA ARCserve Backup Agent for Lotus Domino では、[フル (アーカイ ブ ビットを維持)]と[フル (アーカイブ ビットをクリア)]のいずれ の方式でも、同じフル バックアップが生成されます。アーカイブ ビッ トを維持およびアーカイブ ビットをクリアの機能は、エージェントに は適用されません。

#### 増分

アーカイブ形式のトランザクション ログ オプションが有効に設定さ れている Lotus Domino サーバでは、増分バックアップを行うと、トラ ンザクション ログ ファイルと、前回のフルまたは増分バックアップ以 降に新しい DBIID が割り当てられたファイルのみがバックアップに含 まれます。トランザクション ログがない、またはアーカイブ形式のト ランザクション ログ オプションが無効に設定されている Lotus Domino サーバでは、増分バックアップを行うと、前回のフルまたは増 分バックアップ以降に変更されたファイルのみがバックアップに含ま れます。

#### 差分

アーカイブ形式のトランザクション ログ オプションが有効に設定さ れている Lotus Domino サーバでは、差分バックアップを行うと、トラ ンザクション ログ ファイルと、前回のフル バックアップ以降に新し い DBIID が割り当てられたファイルのみがバックアップに含まれます。 トランザクション ログがない、またはアーカイブ形式のトランザク ション ログ オプションが無効に設定されているサーバでは、差分バッ クアップを行うと、前回のフル バックアップ以降に変更されたファイ ルのみがバックアップに含まれます。

注: 以前にアーカイブされたログ ファイルが存在しないために、ジョブ中 にバックアップされたトランザクション ログ ファイルが 1 つも存在しな いこともあります。 またデフォルトでは、アクティブなトランザクショ ン ログ ファイルも、ファイルの内容が変動するためバックアップされま せん。

#### <span id="page-31-0"></span>バックアップの実行

バックアップ ジョブには、データの抽出元であるデータ ソース(ソース) と、抽出したデータの保管先となるストレージ デバイス(デスティネー ション)が必要です。 Lotus Domino からデータをバックアップするには、 バックアップ マネージャを使用し、ソースとして Lotus Domino サーバ オ ブジェクト、デスティネーションとして CA ARCserve Backup デバイスを選 択してバックアップ ジョブをサブミットする必要があります。

注: Agent for Lotus Domino は、エージェント サーバでのデータ暗号化およ びデータ圧縮をサポートしていません。

#### データをバックアップする方法

- 1. [クイックスタート] [バックアップ]をクリックします。 [バックアップ マネージャ] ウィンドウが表示されます。
- 2. [ソース]タブで、バックアップする Lotus Domino サーバが含まれる ホスト サーバを展開します。

該当するツリーが展開され、バックアップ可能なサーバが表示されま す。

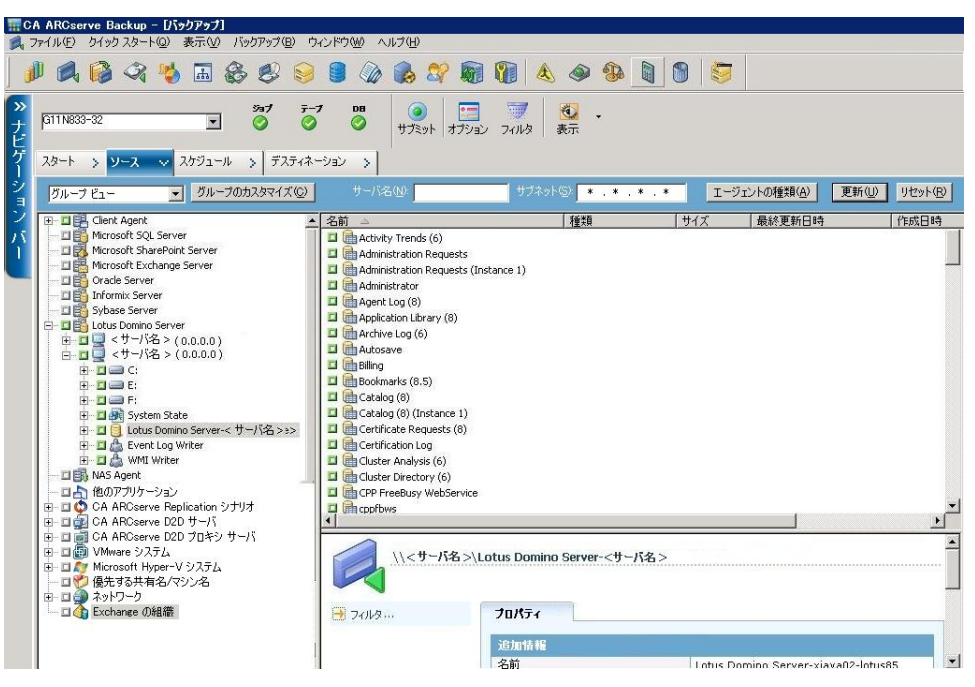

注: Lotus Domino サーバ名の長さが使用可能な文字数を超過している 場合、CA ARCserve Backup は制限を超えている余分な文字を自動的に 切り捨て、文字列の最後の 2 文字を 01 で置き換えます。 同じ名前の Lotus Domino サーバが別に存在する場合、CA ARCserve Backup は再度名 前を最大文字数で切り捨て、文字列の最後の 2 文字を 02 で置き換えま す。

CA ARCserve Backup r12 の場合、サーバ名の最大長は 30 文字です。 CA ARCserve Backup r12.1 以降の場合、サーバ名の最大長は 79 文字です。

CA ARCserve Backup r12 の場合の例

■ Lotus Domino サーバが以下のような名前だとします。

「User1223334444555556666667777777」(32 文字)

■ CA ARCserve Backup は、名前を 30 文字に切り捨て、最後の 2 文字 を以下のように変更します。

 $\sqrt{U}$ ser122333444455555666666677701」(30 文字)

■ 前と同じ名前を使用して Lotus Domino サーバを作成すると、CA ARCserve Backup は以下のように名前を変更します。

「User12233344445555566666677702」(30 文字)

CA ARCserve Backup r12.1 の場合の例:

■ Lotus Domino サーバが以下のような名前だとします。

「User1111111111222222222233333333334444444444555555555566 6666666677777777778888888」(81 文字)

■ CA ARCserve Backup は、名前を 79 文字に切り捨て、最後の 2 文字 を以下のように変更します。

「User1111111111222222222233333333334444444444555555555566 66666666777777777788801」(79 文字)

■ 前と同じ名前を使用して Lotus Domino サーバを作成すると、CA ARCserve Backup は以下のように名前を変更します。

「User1111111111222222222233333333334444444444555555555566 66666666777777777788802」(79 文字)

3. バックアップするデータベースが含まれる Lotus Domino サーバをク リックします。

該当するツリーが展開され、選択した Lotus Domino サーバ上にある データベースのリストが表示されます。 また、Lotus Domino のトラン ザクション ログ オプションが有効に設定されており、ログ形式として アーカイブが選択されている場合、展開された Lotus Domino ツリーに トランザクション ログのアイコンも(アルファベット順で)表示され ます。

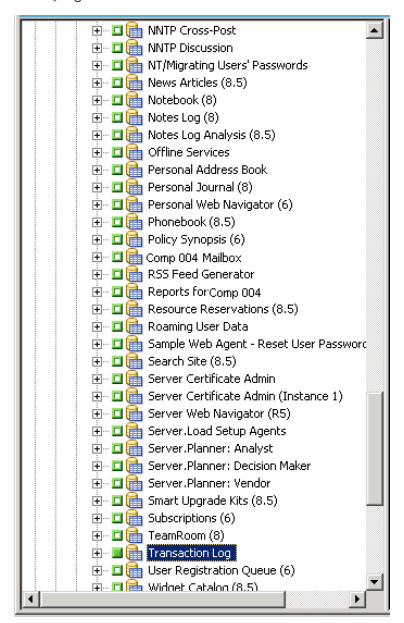

4. 対応するボックスが緑一色(フル バックアップ)になるまでクリック して、Lotus Domino データベースを選択します。

Lotus Domino サーバ全体を選択することも、サーバ内の個々のオブ ジェクト(データベースやトランザクション ログ)を選択することも できます。

5. (オプション)Lotus Domino サーバを右クリックし、[フィルタ]を 選択します。

「フィルタ」ダイアログ ボックスが開きます。

- 6. フィルタ オプションを選択して、[OK]をクリックします。
	- 注: CA ARCserve Backup Agent for Lotus Domino でサポートしているの は、ファイル パターン フィルタとディレクトリ パターン フィルタの みです。これらのフィルタを使用すると、特定のファイル名やファイ ル パターン、または特定のディレクトリ名やディレクトリ パターンに 基づいて、ファイルまたはディレクトリをジョブに含めるか除外する かを指定することができます(ファイル データ フィルタは、このエー ジェントでは使用できません)。フィルタ オプションの詳細について は、「管理者ガイド」を参照してください。
- 7. [スケジュール]タブをクリックして、スケジュールおよびバックアッ プ方式のオプションを表示します。
- 8. 「スケジュール]オプションでは、「カスタムスケジュール]または [ローテーション スキーマ]を選択します。
	- a. 「カスタム スケジュール]オプションでは、バックアップ ジョブ を 1 度だけ実行するか、指定したとおりに繰り返し実行するかを 指定できます。
		- [繰り返し方法]ドロップダウンから、[1度だけ]または適 切な繰り返し方法([一定間隔]、[曜日]、[週]、[日] または[カスタム])を選択します。
		- 適切なバックアップ方式(フル、増分、または差分)を選択し ます。

アーカイブ形式のトランザクション ログ オプションが有効に 設定されている場合、増分バックアップを行うと、トランザク ション ログ ファイルと、前回のフルまたは増分バックアップ 以降に新しい DBIID が割り当てられたファイルのみがバック アップされます。 アーカイブ形式のトランザクション ログ オ プションが無効に設定されている場合、増分バックアップを行 うと、前回のフル バックアップまたは増分バックアップ以降に 変更されたデータベース ファイルのみがバックアップされま す。

注: これらのオプションの詳細については、「管理者ガイド」を参 照してください。

- b. [ローテーション スキーマ]オプションを使用すると、バックアッ プ方式を組み合わせて、5~7日間のカスタマイズされたサイクル で、バックアップ ジョブを実行することができます。
	- 以下のスケジュール オプションから1つ選択します。

[スキーマ名]- サブミットするローテーション ジョブの種類 を指定します。

[開始日] - バックアップを開始する日付を選択します。

[実行時間] - バックアップを開始する時刻を選択します。

[**GFS** を有効化] - 事前定義済みの GFS

(Grandfather-Father-Son)ローテーション スキーマを選択しま す。

■ 適切なバックアップ方式(フル、増分、または差分)を選択し ます。

注: これらのオプションの詳細については、「管理者ガイド」を参照 してください。

- 9. [デスティネーション]タブをクリックしてデスティネーションのオ プションを表示し、バックアップ データの送り先となる適切なバック アップ グループおよび対応するメディア情報を選択します。
- 10. ツールバーの「サブミット]をクリックします。

すべてのバックアップ ジョブ属性を指定すると、バックアップ ジョブ が開始されます。[セキュリティおよびエージェント情報]ダイアロ グ ボックスが表示されます。

- 11. 選択したサーバ ホストのセキュリティ情報(ユーザ名とパスワード) を入力します。セキュリティ オプションの詳細については、「管理者 ガイド」を参照してください。
	- 重要: [セキュリティおよびエージェント情報]ダイアログ ボックス には、リモートの Windows NT、および Windows 2003/2008 サーバの情 報のみを入力できます。作業を続行するには、少なくともバックアッ プするための権限が必要です。ローカル マシン上の Lotus Domino デー タベースをバックアップする場合は、このダイアログ ボックスに情報 を入力する必要はありません。

12. [OK]をクリックします。

「ジョブのサブミット]ダイアログ ボックスが表示され、ジョブの種 類、データベース ファイルのソース ディレクトリ、およびデスティ ネーションの情報に関するサマリが表示されます。 必要に応じて、 [ジョブの詳細]フィールドにジョブの説明を入力します。

13. [ジョブ実行時刻]で[即実行] (すぐにバックアップを実行)また は [実行日時指定] (バックアップの日時を定義) を選択し、 [OK] をクリックしてバックアップ ジョブをサブミットします。

[ジョブ ステータス] ウィンドウが開き、 [ジョブ キュー] と [ジョ ブの詳細]が表示されます。サーバ名を右クリックして[プロパティ] を選択すると、より詳細なジョブ モニタ情報を表示することができま す。「ジョブモニタ]ウィンドウが開き、バックアップ プロセスの 詳細とステータスが表示されます。

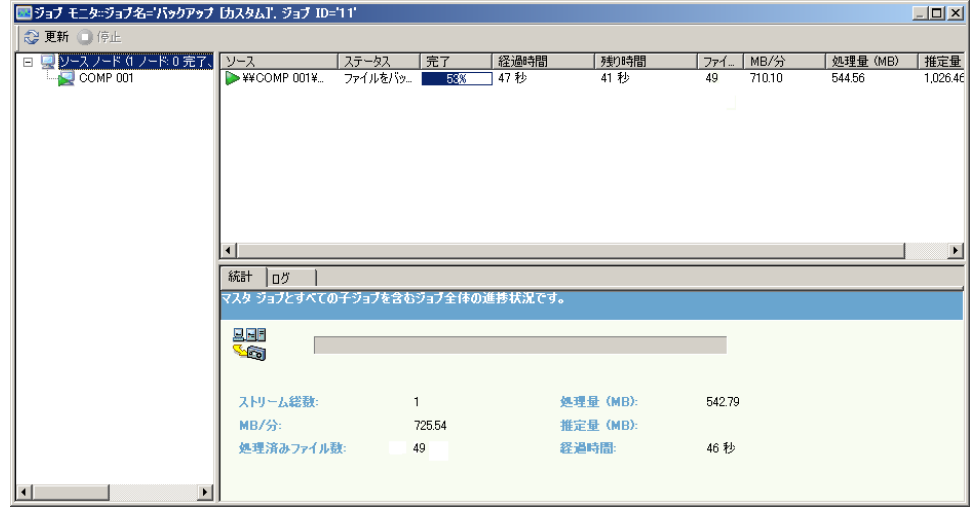

バックアップ ジョブが完了すると、ステータス ウィンドウが表示され、 バックアップ ジョブの最終ステータス(成功または失敗)が表示され ます。

14. [OK]をクリックします。

[ステータス]ウィンドウが閉じられます。

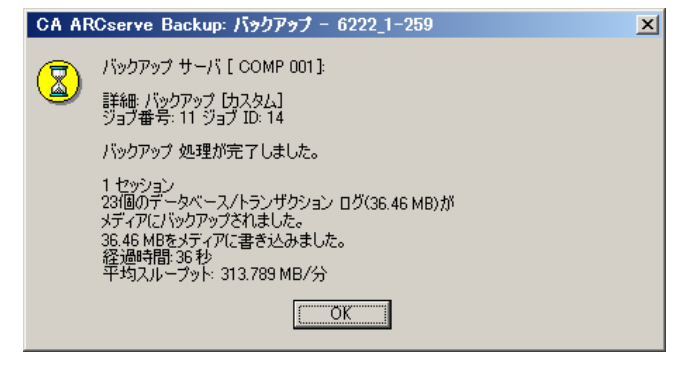

#### Lotus DAOS オブジェクト

データのバックアップに Lotus Domino サーバを選択すると、[ソース] タ ブに DAOS オブジェクトは表示されません。 CA ARCserve Backup は、対応 する参照先を含むデータベースを使用して、参照された DAOS オブジェク トをバックアップします。

## <span id="page-37-0"></span>データのリストア

CA ARCserve Backup Agent for Lotus Domino とリストア マネージャを使用 して、リストア ジョブの設定およびサブミットを行うことができます。 Lotus Domino データベース全体をリストアすることも、データベース内の 個々のオブジェクト(データベース ファイルやトランザクション ログ ファイル)をリストアすることもできます。

#### <span id="page-37-1"></span>リストアの準備

メディア障害から復旧するには、CA ARCserve Backup Agent for Lotus Domino を使用して、まず、アーカイブされたログファイル(アーカイブ されたログ ファイルが存在しない場合)をリストアし、その後データベー スをリストアします。 前回のフル バックアップを実行した時点から障害 発生時点までに発生したトランザクション ログすべてをリストアします。

トランザクション ログ ファイルがすでに無効(削除されている、または 破損している)になっている状態で「回復の実行]オプションを選択する 場合は、データベースをリストアする前に、データベースが前回バック アップされた時点から今回のリストア ジョブまでの間にアーカイブされ たトランザクション ログ ファイルをリストアする必要があります。

注: サーバに存在しないトランザクション ログのみをリストアします。 アーカイブされたログがログ ディレクトリ内に存在する場合は、テープ からリストアする必要はありません。 トランザクション ログのリストア は、アーカイブ形式のトランザクション ログ オプションが有効に設定さ れている Lotus Domino サーバにのみ適用されます。

共有メールをリストアするには、最初に Lotus Domino サーバをシャットダ ウンする必要があります。

#### Lotus Domino サーバをシャット ダウンする方法

- 1. Lotus Domino サーバを起動します。
- 2. 共有メールをオフラインにします。
- 3. Lotus Domino サーバをシャット ダウンします。

#### <span id="page-38-0"></span>リストア マネージャの概要

リストア マネージャには CA ARCserve Backup ジョブの詳細な情報が入っ ているため、リストアするオブジェクトやリストア先の場所を簡単に選択 することができます。 また、リストア マネージャのオプションおよびス ケジューリングを使用して、リストア ジョブをカスタマイズすることも できます。バックアップ マネージャの詳細については、「管理者ガイド」 を参照してください。

#### リストア マネージャのタブ

各リストア ジョブには、ソース (メディアとセッション) およびデスティ ネーションを指定する必要があります。 [リストア マネージャ] ウィン ドウには、リストアジョブのカスタマイズに使用する以下の3つのタブが あります。

#### [ソース]タブ

バックアップ済みの Lotus Domino オブジェクトのリストを表示しま す。

#### [デスティネーション]タブ

バックアップされたオブジェクトをリストアできる場所のリストが表 示されます。

#### [スケジュール]タブ

リストア プロセスのスケジュールおよび方式を設定できます。

#### <span id="page-40-0"></span>リストア方式

CA ARCserve Backup Agent for Lotus Domino のリストア方式は、リストア マ ネージャの「ソース]タブにあるドロップダウン リストから表示できま す。 リストアする Lotus Domino サーバを選択する際、以下の方式を使用 できます。

#### [ツリー単位]方式

リストア ジョブのオブジェクトをデータのバックアップ元のソース マシンに基づいて選択できます。この方式を選択した場合、サーバの 内容全体をまとめてリストアすることができないため、代わりに従属 するすべてのオブジェクトを個々に選択する必要があります。この方 法は、必要なデータが格納されているメディアがどれなのか不明だが、 リストア対象のデータおよびその格納先マシンがどれなのか検討がつ く場合に使用します。リストア マネージャではこの方式がデフォルト になっています。

#### 「セッション単位]方式

バックアップに使用したすべてのメディアとそこに格納されている ファイルのリストが表示されます。また、リストア ジョブのオブジェ クトをバックアップ セッションに基づいて選択できます。

#### [照会単位]方式

このエージェントでは、この方式はサポートされていません。

#### [イメージ単位]方式

このエージェントでは、この方式はサポートされていません。

#### [メディア単位]方式

このエージェントでは、この方式はサポートされていません。

注: すべての方式で、データはデフォルトで元のデータベースにリストア されます。

#### <span id="page-41-0"></span>Lotus Domino のリストア オプション

CA ARCserve Backup Agent for Lotus Domino のリストア オプションは、 [Agent for Lotus Domino リストア オプション] ダイアログ ボックスに表 示されます。 このダイアログ ボックスを開くには、Lotus Domino サーバ を選択し、右クリックして「エージェント オプション]を選択します。

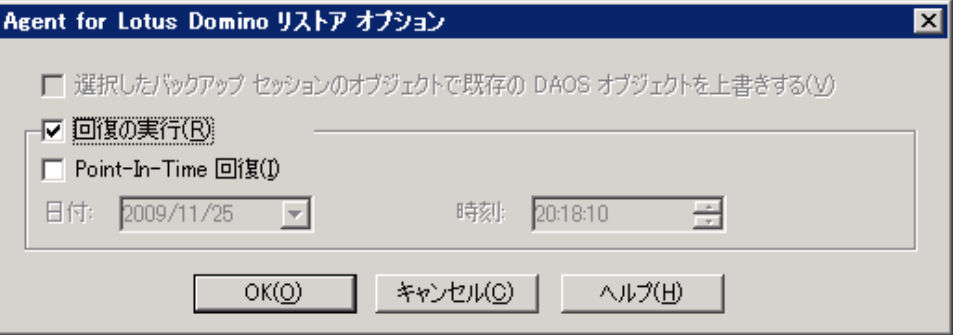

注: 選択した Lotus Domino データベース上でトランザクション ログを有 効にしている場合のみ、CA ARCserve Backup はこれらのオプションを使用 してリストアを実行できます。

使用可能なオプションは、以下のとおりです。

#### 既存の DAOS オブジェクトを、選択したバックアップ セッションのオブジェクトで 上書きする

DAOS オブジェクトを、選択したバックアップ セッションのオブジェ クトで上書きします。

注: このオプションを選択しない場合、CA ARCserve Backup は DAOS オ ブジェクトのリストアをスキップします。

#### 回復の実行

データベースを現在の日時(最新)まで回復します。

#### Point-In-Time 回復

指定した時点(日付と時刻)までデータベースを回復します。

注:回復とは、データベースがバックアップされた後に発生したデー タベースの変更を適用する処理です。回復プロセスを行うと、データ ベースが最近の状態に戻ります。[Point-In-Time 回復]を選択すると、 データベースの状態を特定の時点まで戻すことができるため、より柔 軟にデータベースを回復できます。

#### <span id="page-42-0"></span>リストアの実行

リストア ジョブを行うには、バックアップ ファイルの抽出元であるデー タ ソースと、ファイルのリストア先となるデスティネーションが必要で す。 Lotus Domino からデータをリストアするには、リストア マネージャ を使用してリストア ジョブを設定しサブミットする必要があります。

#### バックアップ データのリストア方法

1. CA ARCserve Backup ホーム画面で、リストア マネージャのアイコンを クリックします。

リストア マネージャのメイン ウィンドウが開きます。

重要:ツリー単位方式を選択した場合は、Lotus Domino サーバの内容 全体をまとめてリストアすることはできないため、代わりに従属する すべてのオブジェクトを個々に選択する必要があります (対応する サーバのボックスは灰色か無効になっています)。セッション単位方 式を選択した場合は、Lotus Domino サーバの内容全体をまとめてリス トアできます。従属するすべてのオブジェクトを個々に選択する必要 はありません(対応するサーバのボックスは緑色か有効になっていま す)。

2. 「ソース]タブのドロップダウンリストから、リストア方式を選択し ます。

該当するソース ツリーに表示されるオプションは、[ツリー単位]方 式を選択したか、[セッション単位]方式を選択したかによって異な ります。

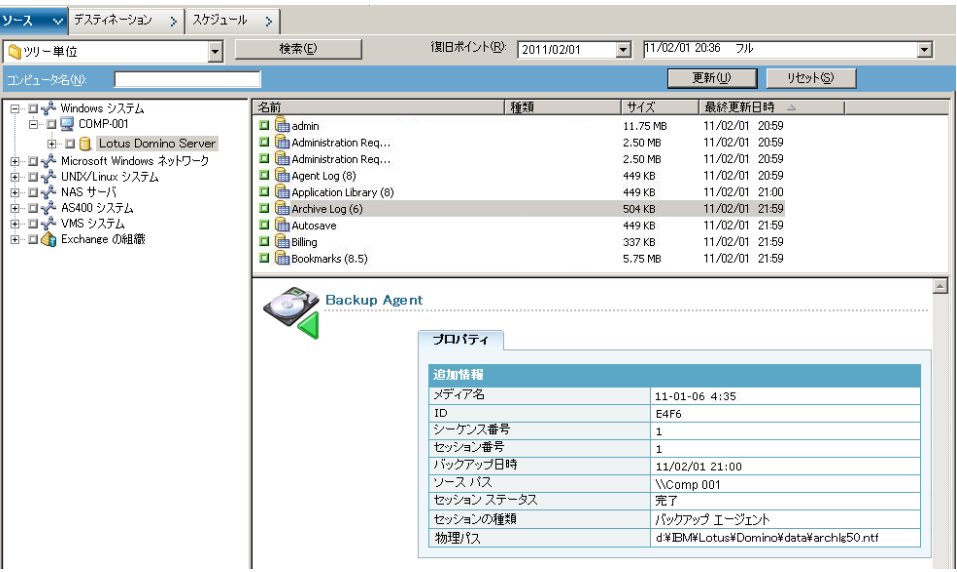

[ツリー単位]方式を選択すると、ツリーには前回完了したバックアッ プ ジョブのみが表示されます。

注:

- CA ARCserve Backup Agent for Lotus Domino では、[ツリー単位]方 式と [セッション単位] 方式のみがサポートされています。
- セッションが DAOS リポジトリおよびトランザクション ログを含 んでおり、両方の項目を選択する場合、物理パスが表示されませ  $h<sub>o</sub>$
- 本リリースのエージェントにアップグレードし、前のリリースで 作成されたセッションが存在する場合は、物理パスが表示されま せん。
- 3. 最新以外のバックアップ ジョブをリストアするには、サーバ名をク リックし、最初の「復旧ポイント]ドロップダウン コントロールをク リックして復旧ポイントの日付を選択します。
- 4. 2番目の「復旧ポイント]ドロップダウン コントロールをクリックし て利用可能なセッションをすべて表示させ、適切なセッションを選択 します。

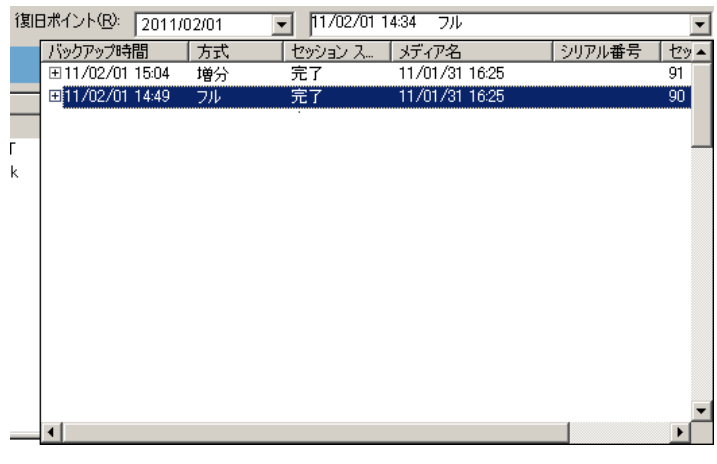

5. [ソース] タブで、リストアする Lotus Domino データベースを探しま す。

注: バックアップ中に Lotus Donimo のアーカイブ形式のトランザク ション ログ オプションを有効にした場合、展開された Lotus Donimo サーバのツリーに最初に表示されるオブジェクトはトランザクション ログのアイコンです。ただし、アーカイブ済みのログファイルが1つ もない場合、トランザクション ログのアイコンは表示されません。

6. リストア対象のオブジェクトに対応するボックスが緑一色(フル リス トア)になるまでクリックして、オブジェクトを選択します。

セッション単位方式を選択した場合は、サーバ名の横の対応するボッ クスが緑色になるまでクリックすると、Lotus Domino サーバ全体をま とめてリストアすることができます。個別のデータベース ファイルま たはトランザクション ログ ファイルをリストアするには、対応する ボックスが緑一色になるまでそれぞれのファイルを選択します。

7. リストアするオブジェクトが含まれる Lotus Domino サーバを右ク リックし、[エージェント]を選択します。

[Agent for Lotus Domino リストア オプション]が開きます。

8. [Agent for Lotus Domino リストア オプション]ダイアログ ボックスか ら、[リストア オプション]([選択したバックアップ セッションの オブジェクトで既存の DAOS オブジェクトを上書きする]、[回復の 実行]、または [Point-In-Time 回復]) を選択した後、 [OK] をクリッ クします。

注: Point-In-Time 回復を選択するには、[回復の実行]と[Point-In-Time 回復]の両方のオプションを選択する必要があります。完全回復を選 択するには、[回復の実行]オプションのみを選択します。

9. リストア方式とオブジェクトを選択した後、[デスティネーション] タブをクリックします。

注: CA ARCserve BackupAgent for Lotus Domino は、元の場所へリストア するオプション(デフォルト)と別の場所にリストアするオプション の 2 つのデスティネーション オプションを提供します。 Lotus Domino サーバから元の場所や別の場所にデータをリストアすることは可能で すが、別の Lotus Domino サーバにリストアすることはできません。

重要: バックアップ ジョブを実行した後、Lotus Domino サーバの名前 を変更しないでください。リストア ジョブでは常に、バックアップさ れたものと同じ Lotus Domino サーバの設定を使用します。 Lotus Domino サーバの名前を変更した場合、リストアを実行するには、レジ ストリ キー、PreviousInstanceName を手動で設定する必要があります。

注: Lotus Domino サーバ名の長さが使用可能な文字数を超過している 場合、CA ARCserve Backup は制限を超えている余分な文字を自動的に 切り捨て、文字列の最後の 2 文字を 01 で置き換えます。 同じ名前の Lotus Domino サーバが別に存在する場合、CA ARCserve Backup は再度名 前を最大文字数で切り捨て、文字列の最後の 2 文字を 02 で置き換えま す。

CA ARCserve Backup r12 の場合、サーバ名の最大長は 30 文字です。 CA ARCserve Backup r12.1 以降の場合、サーバ名の最大長は 79 文字です。

CA ARCserve Backup r12 の場合の例

■ Lotus Domino サーバが以下のような名前だとします。

「User1223334444555556666667777777」(32 文字)

■ CA ARCserve Backup は、名前を 30 文字に切り捨て、最後の 2 文字 を以下のように変更します。

「User12233344445555566666677701」(30 文字)

■ 前と同じ名前を使用して Lotus Domino サーバを作成すると、CA ARCserve Backup は以下のように名前を変更します。

「User12233344445555566666677702」(30 文字)

CA ARCserve Backup r12.1 の場合の例:

■ Lotus Domino サーバが以下のような名前だとします。

「User1111111111222222222233333333334444444444555555555566 6666666677777777788888888| (81 文字)

■ CA ARCserve Backup は、名前を79 文字に切り捨て、最後の2文字 を以下のように変更します。

「User1111111111222222222233333333334444444444555555555566 66666666777777777788801」(79 文字)

■ 前と同じ名前を使用して Lotus Domino サーバを作成すると、CA ARCserve Backup は以下のように名前を変更します。

「User1111111111222222222233333333334444444444555555555566 66666666777777777788802」(79 文字)

10. リストアするデータのデスティネーションを選択します。

元の場所または別の場所にどちらかにデータをリストアすることがで きます。

a. データベース ファイルを元の場所にリストアするには、[ファイ ルを元の場所へリストア]を選択します。

[デスティネーション]ウィンドウには、[ファイルを元の場所 へリストア]エントリが表示されます。

- b. デスティネーション オブジェクト ツリーを使用してデータベー ス ファイルを別の場所にリストアするには、[ファイルを元の場 所へリストア]チェックボックスの選択を解除し、データのリス トア先となるデスティネーションを選択します。
- 11. [スケジュール] タブをクリックし、 [繰り返し方法] ドロップダウ ン リストから[1 度だけ]または適切な繰り返し方法([一定間隔]、 [曜日]、[週]、[日]または[カスタム])を選択します。
- 12. リストア ジョブ属性をすべて指定した後、ツールバーの[サブミット] ボタンをクリックします。

リストア ジョブが開始されます。リストアを実行しようとしているホ ストの 「セッション ユーザ名およびパスワード] ダイアログ ボックス が開きます。

注: セッション パスワードが必要なのは、バックアップ プロセス中に セッション パスワードを指定した場合のみです。

- 13. 選択したサーバ ホストおよびバックアップ セッションに必要なセ キュリティ アクセス情報(ユーザ名とパスワード)を入力します(必 要な場合)。セッション オプションの詳細については、「管理者ガイ ド」を参照してください。ローカルで行うリストア ジョブの場合、セ キュリティ情報は必要ありません。
- 14. [OK]をクリックします。

[ジョブのサブミット]ダイアログ ボックスが開き、ジョブの種類お よびデスティネーション ディレクトリのサマリが表示されます。必要 に応じて、[ジョブの詳細]フィールドにジョブの説明を入力します。

15. [ジョブ実行時刻]を選択した後、[即実行](すぐにリストアを実 行)または[実行日時指定](リストアの日時を定義)を選択し、[OK] をクリックしてリストア ジョブをサブミットします。

[ジョブ ステータス] ウィンドウが開き、 [ジョブ キュー] と [ジョ ブの詳細]が表示されます。サーバ名を右クリックして[プロパティ] を選択すると、より詳細なジョブ モニタ情報も表示できます。[ジョ ブ モニタ]ウィンドウが開き、リストア プロセスの詳細とステータス が表示されます。

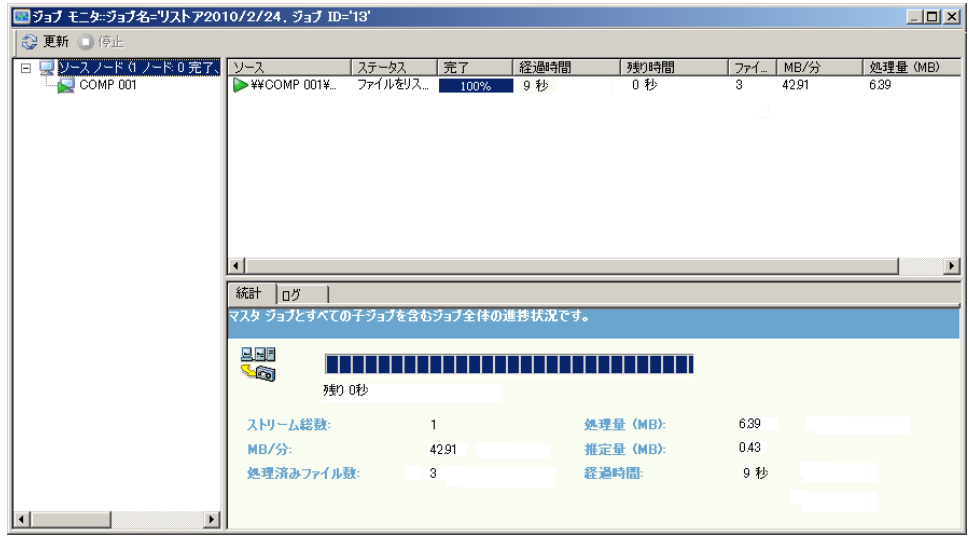

リストア ジョブが完了すると、ステータス ウィンドウが開き、バック アップ ジョブの最終ステータス(成功または失敗)が表示されます。

16. [OK]をクリックします。

「ステータス」ウィンドウが閉じられます。

#### <span id="page-48-0"></span>増分バックアップを使用したデータのリストア

増分バックアップ セッションを含むフル バックアップからリストア ジョ ブを実行できます。

増分バックアップ セッションを含むフル バックアップからリストアする方法

- 1. フル バックアップ セッションからすべてのトランザクション ログを リストアします。
- 2. フル バックアップ以降、指定した日時までに作成したすべての増分 バックアップ セッションからトランザクション ログをリストアしま す。
- 3. フル バックアップ セッションからすべてのデータベース ファイル (トランザクション ログは除く)をリストアします。
- 4. フル バックアップ以降、指定した日時までに作成したすべての増分 バックアップ セッションからすべてのデータベース ファイル(トラン ザクション ログは除く)をリストアします。

注: アーカイブされたログ ファイルが存在しない場合、またはアーカ イブされたトランザクション ログ オプションが有効に設定されてい る Lotus Domino サーバに新しい DBIID が割り当てられていない場合は、 増分バックアップ セッションが空になっていることがあります。

#### <span id="page-48-1"></span>差分バックアップを使用したデータのリストア

差分バックアップ セッションを含むフル バックアップからデータをリス トアできます。

#### 差分バックアップ セッションを含むフル バックアップからリストアする方法

- 1. フル バックアップ セッションからすべてのトランザクション ログを リストアします。
- 2. 前回の差分バックアップ セッションからトランザクション ログをリ ストアします。
- 3. フル バックアップ セッションからすべてのデータベース ファイル (トランザクション ログは除く)をリストアします。
- 4. 前回の差分バックアップ セッションからすべてのデータベース ファ イル(トランザクション ログは除く)をリストアします。

#### <span id="page-49-0"></span>Lotus DAOS オブジェクト

このセクションでは、Lotus DAOS オブジェクトのリストア シナリオ、Lotus DAOS オブジェクトのリストア方法について説明します。

#### リストア シナリオ

Lotus DAOS オブジェクトでは、以下のシナリオを使用できます。

#### セッション全体のリストア

すべてのデータベース ファイル(NSF、NTF)、および参照された DAOS オブジェクト(Notes Logical Object [NLO]が DAOS オブジェクトのファ イルの種類です)ファイルをリストアします。

#### 選択したデータベースのリストア

選択したデータベース (NSF、NTF) および参照された DAOS オブジェ クト(NLO)ファイルをリストアします。

#### データベースをリストアせずに、DAOS フォルダをリストア

このセッションではバックアップされた DAOS オブジェクトをすべて リストアします。データベース ファイルは処理されません。

#### Lotus DAOS オブジェクトのリストア

メインの Lotus Notes データベースとは別のディスク上に DAOS フォルダ がある場合、そのフォルダのみを選択してリストアできます。

DAOS オブジェクトをリストアする方法

- 1. [クイックスタート]をクリックし、[リストア]を選択します。 リストア マネージャが開きます。
- 2. 「ソース]タブで、リストアする Lotus Domino データベースを探しま す。

データベースが DAOS オブジェクトを参照している場合、Notes Logical Object (NLO)ファイルはすべて表示されません。DAOS オブジェクト のトップ レベルのフォルダおよびデータベースのトランザクション ログのみが表示されます。

3. リストアする DAOS オブジェクトを選択します。

注: 大量の NLO ファイルが存在する場合、フォルダを展開してすべて のファイルを表示すると CA ARCserve Backup のパフォーマンスに影響 を及ぼすため、DAOS オブジェクト フォルダを展開することはできま せん。また、NLO ファイル名は ID として表示され、ファイル内容を識 別できないため、特定の NLO ファイルをリストアすることはできませ  $h_n$ 

- 4. [デスティネーション]タブをクリックし、リストア先を選択します。
- 5. [スケジュール] タブをクリックし、リストアを実行する時間を選択 します。
- 6. [サブミット]をクリックします。

リストア ジョブが開始されるか、またはスケジュールした時間に実行 するために保存されます。

## <span id="page-51-0"></span>惨事復旧の実行

惨事の発生後にデータが失われるリスクを最小限にするためにもっとも 重要なことは、すべてのサーバおよびワークステーションの最新のバック アップを取っておくことです。 定期的にバックアップを実行しなければ、 ハード ディスク障害などの惨事が発生した場合に、CA ARCserve Backup Agent for Lotus Domino の Lotus Domino データを復旧する機能が制限され ます。 必ず、バックアップを頻繁に更新するメディア ローテーション ス ケジュールを作成し、最新のフル バックアップを保持するようにしてく ださい。惨事が発生した場合に、CA ARCserve Backup Agent for Lotus Domino を使用して、すばやく効率的に Lotus Domino サーバを復旧することができ ます。Windows システムの惨事復旧の詳細については、「*Disaster Recovery*  ユーザ ガイド」を参照してください。

エージェントを使用して惨事復旧を行う方法は、Lotus Domino サーバの設 定によって異なります。

#### <span id="page-51-1"></span>アーカイブされたトランザクション ログが有効な場合の惨事復旧の実行

惨事が発生したときに Lotus Domino のアーカイブ形式のトランザクショ ン ログ オプションが有効な場合は、以下の手順で Lotus Domino サーバの データベースを復旧できます。

#### アーカイブされたトランザクション ログが有効な場合に Lotus Domino サーバの データベースを復旧する方法

1. Lotus Domino サーバ プログラム ディレクトリをすべてリストアまた は再インストールします。

リストア後にサーバの再起動が必要になる場合があります。

重要: データ損失の規模によっては、Lotus Domino サーバを新たにイ ンストールし、設定する必要があります。 新しくインストールする サーバは、必ず、障害が発生したサーバと同じ方法で、同じディレク トリ構造、場所、およびディレクトリ パスになるように設定してくだ さい。ただし、この時点では新しいサーバを起動しません。

2. データが失われる前に保存した最新の notes.ini、cert.id および server.id の各ファイルをリストアします。

リストア後にサーバの再起動が必要になる場合があります。

- 3. ログディレクトリ (logdir) を準備します。notes.ini ファイルで定義さ れているログ ディレクトリ(デフォルト:logdir)が存在し、ログ ディ レクトリに以前のファイルがないことを確認します。 以前のインス トール環境に入っていたトランザクション ログ コントロール ファイ ル (nlogctrl.lfh) およびログ ファイル (.txn) を削除します。
- 4. CA ARCserve Backup Agent for Lotus Domino を使用してデータベース ファイルを Lotus Domino のデータ ディレクトリにリストアします。た だし、トランザクション ログは無効にしておきます。 [回復の実行] オプションを選択しないでください。

注: 最初にフル セッション バックアップでデータベース ファイルを リストアしてから、フル バックアップ以降の増分セッション バック アップでデータベース ファイルをリストアするか、前回の差分セッ ション バックアップからデータベース ファイルをリストアします。 [回復の実行]オプションが選択されていないことを確認してくださ い。

5. アーカイブされたログ イベントをリストアします。

バックアップ ファイルは、前回アーカイブされたトランザクション ロ グの範囲で、前回バックアップされたトランザクションに回復するこ とができます。

注: フル バックアップ以降の増分セッション バックアップでトラン ザクション ログ ファイルをリストアするか、前回の差分セッション バックアップからリストアします。 フル セッション バックアップで ログ ファイルをリストアする必要はありません。

- 6. ログ ディレクトリ(logdir)を確認します。
	- a. ログ ディレクトリが空の場合は、notes.ini ファイル内の以下のパ ラメータが設定されていることを確認して、手順 11 に進みます。

TRANSLOG Recreate Logctrl =  $0$ 

b. ログ ディレクトリが空でない場合は、以下のパラメータを notes.ini ファイルで設定して、新しいコントロール ファイルの作 成を簡略化します。

TRANSLOG Recreate Logctrl =  $1$ 

- 7. Lotus Domino サーバを再起動し、その後シャット ダウンします。
- 8. 新しいコントロール ファイルの作成を無効にするには、notes.ini のパ ラメータ値を以下のように変更します。

TRANSLOG Recreate Logctrl =  $0$ 

注: ほかに、notes.ini ファイルから以下のパラメータを削除した場合も、 新しいコントロール ファイルの作成を無効にすることができます。

TRANSLOG Recreate Logctrl =  $1$ 

- 9. 共有メールをリストアする場合、共有メールをリストアする前に以下 の手順を実行します。
	- a. Lotus Domino サーバを起動します。
	- b. 共有メールをオフラインにします。
	- c. Lotus Domino サーバをシャット ダウンします。

注: 必ず、Lotus Domino サーバをシャットダウンしてから、データベー ス ファイルをリストアしてください。

10. データベース ファイルを復旧するには、CA ARCserve Backup Agent for Lotus Domino を使用して再度 Lotus Domino データベース ディレクト リにデータベース ファイルをリストアします。ただし、このときは[回 復の実行]オプションを選択します。

注: 最初にフル セッション バックアップでデータベース ファイルを 回復して、フル バックアップ以降の増分セッション バックアップで データベース ファイルを回復するのは、その増分セッションの後に バックアップされたアーカイブ ログ ファイルが存在する場合のみで す。 差分セッション バックアップでデータベース ファイルを回復す る必要はありません。

11. 新しくインストールした Lotus Domino サーバを起動します。

惨事復旧処理が完了すると、Lotus Domino サーバを起動してサーバの タスクや機能を実行できるようになります。

#### <span id="page-54-0"></span>循環トランザクション ログが有効な場合の惨事復旧の実行

惨事が発生したときに Lotus Domino の循環形式のトランザクション ログ オプションが有効な場合、以下の手順で Lotus Domino サーバのデータベー スを復旧できます。

#### 循環トランザクション ログが有効な場合に Lotus Domino サーバのデータベー スを復旧する方法

1. Lotus Domino サーバ プログラム ディレクトリをすべてリストアまた は再インストールします。

リストア後にサーバの再起動が必要になる場合があります。

重要: データ損失の規模によっては、Lotus Domino サーバを新たにイ ンストールし、設定する必要があります。 新しくインストールする サーバは、必ず、障害が発生したサーバと同じ方法で、同じディレク トリ構造、場所、およびディレクトリ パスになるように設定してくだ さい。ただし、この時点では新しいサーバを起動しません。

2. データが失われる前に保存した最新の notes.ini、cert.id および server.id の各ファイルをリストアします。

リストア後にサーバの再起動が必要になる場合があります。

- 3. ログ ディレクトリ (logdir) を準備します。 以前のインストール環境 に入っていたトランザクション ログ コントロール ファイル (nlogctrl.lfh) およびログ ファイル (.txn) を削除します。
- 4. 新しいコントロール ファイルの作成を簡単にするには、notes.ini ファ イルで以下のパラメータを設定します。

TRANSLOG\_PATH = LOGDIR

- 5. CA ARCserve BackupAgent for Lotus Domino を使用して、データベース ファイルを Lotus Domino データ ディレクトリへリストアします。[回 復の実行] オプションは選択しないでください。
- 6. 新しくインストールした Lotus Domino サーバを起動します。

惨事復旧処理が完了すると、Lotus Domino サーバを起動してサーバの タスクや機能を実行できるようになります。

#### <span id="page-55-0"></span>トランザクション ログが無効な場合の惨事復旧の実行

惨事が発生したときに Lotus Domino のトランザクション ログ オプション が無効な場合は、以下の手順で Lotus Domino サーバのデータベースを復旧 できます。

トランザクション ログ オプションが無効な場合に Lotus Domino データベースを 復旧する方法

1. Lotus Domino サーバ プログラム ディレクトリをすべてリストアまた は再インストールします。

リストア後にサーバの再起動が必要になる場合があります。

重要: データ損失の規模によっては、Lotus Domino サーバを新たにイ ンストールし、設定する必要があります。 新しくインストールする サーバは、必ず、障害が発生したサーバと同じ方法で、同じディレク トリ構造、場所、およびディレクトリ パスになるように設定してくだ さい。ただし、この時点では新しいサーバを起動しません。

2. データが失われる前に保存した最新の notes.ini、cert.id および server.id の各ファイルをリストアします。

リストア後にサーバの再起動が必要になる場合があります。

- 3. CA ARCserve Backup Agent RPC Server を再起動します。
- 4. Lotus Domino サーバをシャット ダウンします。
- 5. CA ARCserve Backup Agent for Lotus Domino を使用して、Lotus Domino データ ディレクトリにデータベース ファイルをリストアします。
- 6. 新しくインストールした Lotus Domino サーバを起動します。

惨事復旧処理が完了すると、Lotus Domino サーバを起動してサーバの タスクや機能を実行できるようになります。

## <span id="page-56-0"></span>付録 A: トラブルシューティング

CA ARCserve Backup Agent for Lotus Domino には、それぞれのバックアップ またはリストア ジョブのステータスに関する情報が一覧になったアク ティビティ ログが入っています。 Windows NT および Windows 2003 プ ラットフォームでは、バックアップ エージェントのログ ファイル (dbanotes.log)が CA ARCserve Backup Agent for Lotus Domino ホーム ディ レクトリに格納されています。CA ARCserve Backup ジョブ ログにエラーが 記録されている場合、エラーの詳細な情報については、このエージェント のログをチェックする必要があります。

Agent for Lotus Domino のエラー メッセージについては、CA ARCserve Backup メッセージのヘルプを参照してください。

このセクションには、以下のトピックが含まれています。 デバッグ [オプションの有効化](#page-56-1) (P. 57)

## <span id="page-56-1"></span>デバッグ オプションの有効化

CA ARCserve BackupAgent for Lotus Domino を設定すると、より多くのデ バッグ情報を取得することができます。 レジストリ エディタを使用して デバッグ オプションを有効にして対応するパラメータ値を設定すると、 この設定を実行できます。 デバッグ オプションを有効にすると、(対応 する作業ディレクトリに)トレース ファイルが生成されます。 トレース ファイルの名前は dbanotes@servername.trc となります。servername には、 選択した Lotus Domino サーバの実際の名前が入ります。 たとえば、 server213 用に生成されるトレース ファイルは dbanotes@server213.trc と なります。

デバッグのパラメータを設定すると、デバッグ レベルや生成されるト レース ファイルの範囲を指定することができます。 トレース ファイルに は、CA ARCserve Backup の実行中に発生するすべての問題、警告およびエ ラーが含まれます。このトレース ファイルには、CA テクニカル サポート が問題を解決する際に有用な情報が含まれています。

デバッグ オプションを有効にしてパラメータ値を設定する方法

- 1. レジストリ エディタから、適切な Lotus Domino サーバの dbanotes@servername ディレクトリを開きます。
- 2. debug:REG\_DWORD オプションをダブルクリックします。

[DWORD 値の編集]ダイアログ ボックスが開きます。

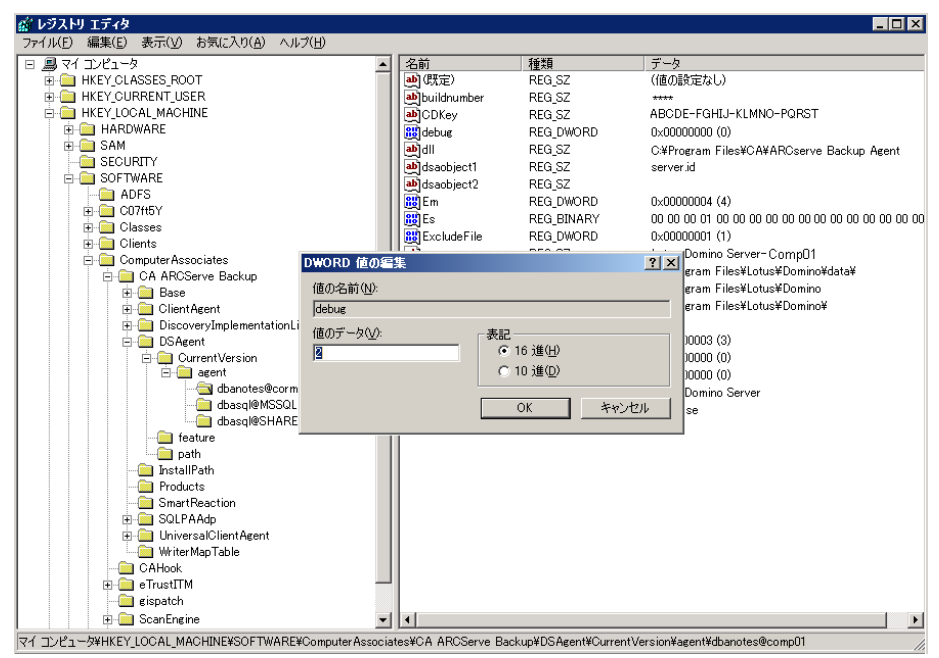

3. デバッグ パラメータ値を 2 に設定すると、詳細なトレース ファイルが 生成されます。

注: デバッグ パラメータ値を 1 に設定するとトレース ファイルが生 成されます。0 に設定するとトレース ファイルが生成されなくなりま す。

4. [OK]をクリックします。

## <span id="page-58-0"></span>用語集

**DBIID**

*DBIID* とは、トランザクション ログを有効にしたときに Lotus Domino に よって各 Lotus Domino データベースに割り当てられるデータベース イン スタンス識別子です。

トランザクション ログ

トランザクション ログとは、ある特定の時点以降にデータベースで発生 したすべてのトランザクションをリストにしたものです。